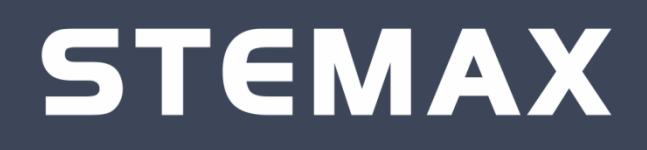

# **МОДУЛЬ РАСШИРЕНИЯ STEMAX UN LEONARDO**

РУКОВОДСТВО ПО ЭКСПЛУАТАЦИИ

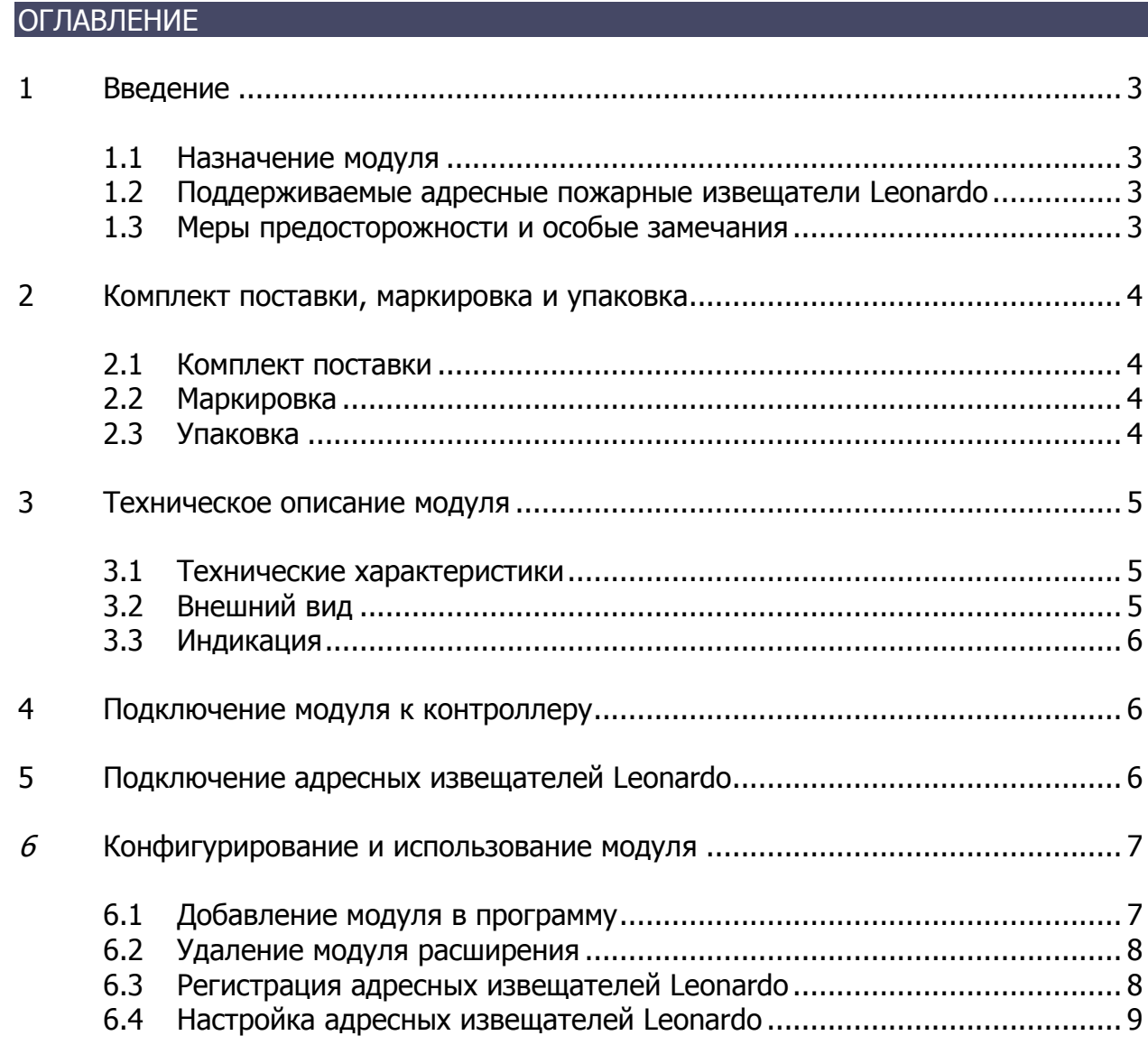

# <span id="page-2-0"></span>**ВВЕДЕНИЕ**

Настоящее руководство распространяется на модуль расширения STEMAX UN Leonardo (далее модуль) и предназначено для изучения его устройства, подключения и эксплуатации.

## <span id="page-2-1"></span>1.1 НАЗНАЧЕНИЕ МОДУЛЯ

STEMAX UN Leonardo предназначен для подключения, настройки и диагностики адресных пожарных извещателей Leonardo производства компании System Sensor. Модуль обеспечивает подключение до 99 извещателей к 1 контроллеру, длина адресной линии – 800 м.

Модуль используется в составе интегрированной системы мониторинга (ИСМ) STEMAX, совместно с объектовыми контроллерами STEMAX MX810 (далее базовый контроллер).

## <span id="page-2-2"></span>1.2 ПОДДЕРЖИВАЕМЫЕ АДРЕСНЫЕ ПОЖАРНЫЕ ИЗВЕЩАТЕЛИ LEONARDO

ИП212-60А «Leonardo-O»

Дымовой оптико-электронный извещатель, предназначенный для обнаружения возгораний, со стабилизацией уровня чувствительности и с возможностью точной установки трех уровней чувствительности.

ИП101-24А-А1R «Leonardo-T»

Тепловой максимально-дифференциальный адресный пожарный извещатель для обнаружения возгораний по значению температуры окружающей среды и по скорости ее нарастания.

ИП212/101-3А-А1R «Leonardo-OT»

Комбинированный извещатель, предназначенный для обнаружения возгораний по увеличению оптической плотности среды при ее задымленности, по значению температуры окружающей среды и по скорости ее нарастания, благодаря чему он срабатывает при любом типе возгорания.

ИП535-18 «ИПР-ЛЕО» (MCP5A-RP31SF-S214-01)

Ручной адресный пожарный извещатель.

## <span id="page-2-3"></span>1.3 МЕРЫ ПРЕДОСТОРОЖНОСТИ И ОСОБЫЕ ЗАМЕЧАНИЯ

Подключение модуля и его техническое обслуживание разрешается выполнять только после **полного обесточивания** контроллера.

После транспортировки при отрицательной температуре модуль перед включением необходимо выдержать без упаковки в нормальных условиях **не менее 2 часов**.

# <span id="page-3-1"></span><span id="page-3-0"></span>2 КОМПЛЕКТ ПОСТАВКИ, МАРКИРОВКА И УПАКОВКА 2.1 КОМПЛЕКТ ПОСТАВКИ

#### <span id="page-3-5"></span>Комплект поставки модуля представлен в таблице [ниже](#page-3-4).

<span id="page-3-4"></span>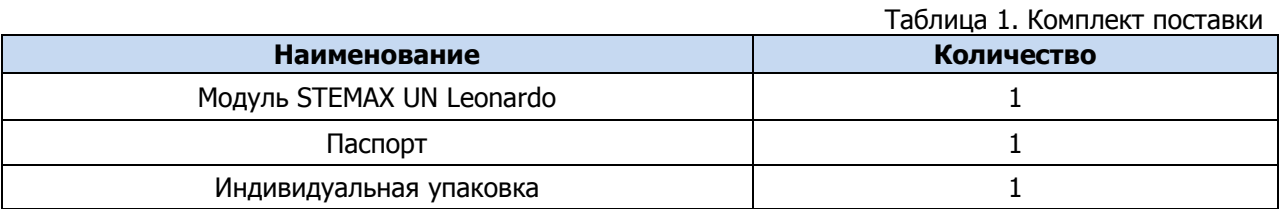

#### <span id="page-3-2"></span>2.2 МАРКИРОВКА

Маркировка на плате и в паспорте модуля:

- название модели;
- серийный номер;
- дата выпуска.

## <span id="page-3-3"></span>2.3 УПАКОВКА

Модуль упакован в полиэтиленовый пакет, предназначенный для предохранения от воздействия повышенной влажности при транспортировке и хранении.

В пакет укладывается комплект поставки (см. таблицу [«Комплект поставки»](#page-3-5)).

# <span id="page-4-1"></span><span id="page-4-0"></span>3 ТЕХНИЧЕСКОЕ ОПИСАНИЕ МОДУЛЯ 3.1 ТЕХНИЧЕСКИЕ ХАРАКТЕРИСТИКИ

Технические характеристики модуля представлены в таблице [ниже](#page-4-3).

<span id="page-4-3"></span>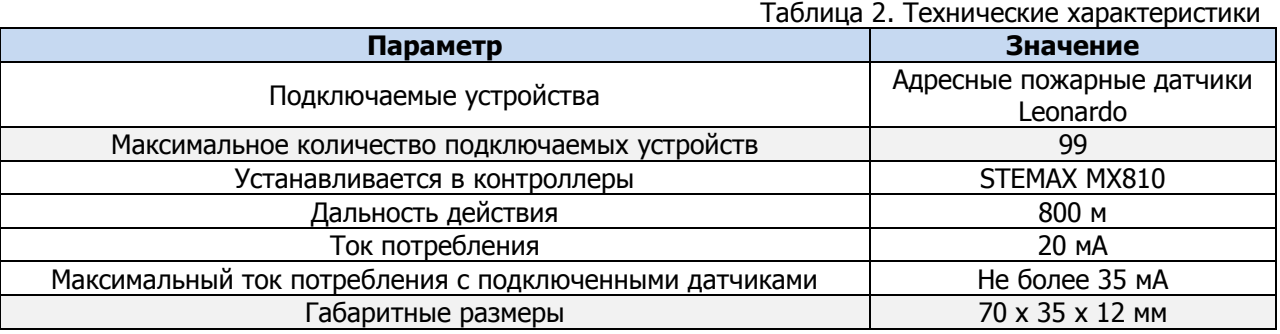

# <span id="page-4-2"></span>3.2 ВНЕШНИЙ ВИД

Модуль представляет собой плату с разъемом для подключения к контроллеру (на обратной стороне платы). Внешний вид модуля сверху представлен на иллюстрации [\(Рис.](#page-4-4) 3.1).

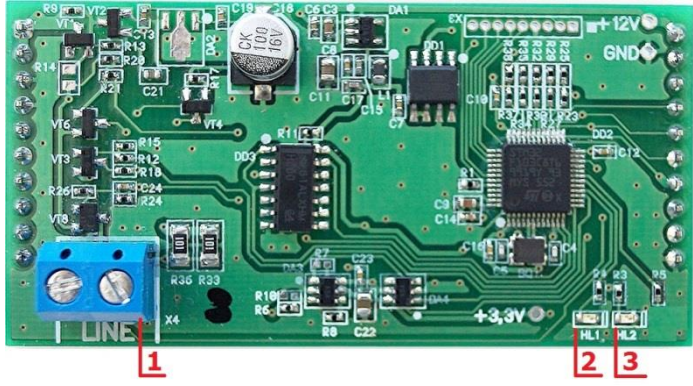

Рис. 3.1. Внешний вид модуля сверху

#### <span id="page-4-4"></span>**Обозначения:**

- 1. Клеммная колодка LINE.
- 2. Индикатор HL1.
- 3. Индикатор HL2.

## <span id="page-5-0"></span>3.3 ИНДИКАЦИЯ

На модуле расположены индикаторы, назначение которых представлено в таблице [ниже](#page-5-3).

<span id="page-5-3"></span>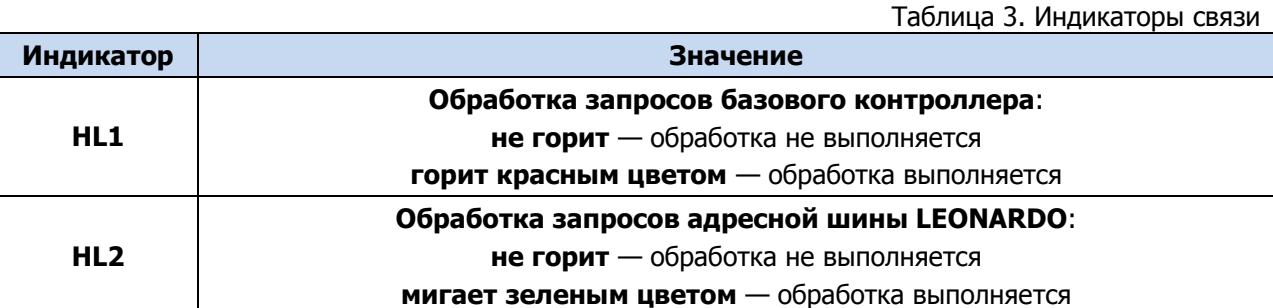

# <span id="page-5-1"></span>4 ПОДКЛЮЧЕНИЕ МОДУЛЯ К КОНТРОЛЛЕРУ

Модуль подключается к соответствующему слоту контроллера STEMAX MX810 с помощью разъема (на обратной стороне платы). После подключения модуль готов к работе.

Адресные извещатели Leonardo подключаются к выводам клеммы LINE (см. Рис. [3.1\)](#page-4-4).

**Внимание!** Нельзя подключать модуль к контроллеру при подключенном питании. Перед подключением необходимо обесточить базовый контроллер STEMAX MX810.

# <span id="page-5-2"></span>5 ПОДКЛЮЧЕНИЕ АДРЕСНЫХ ИЗВЕЩАТЕЛЕЙ LEONARDO

Адресные извещатели Leonardo подключаются к выводам клеммы LINE (см. [Рис.](#page-4-4)  [3.1\)](#page-4-4).

**Внимание!** Нельзя подключать извещатели к модулю при подключенном питании. Перед подключением необходимо обесточить базовый контроллер MX810.

**Внимание!** При выпуске в извещателях Leonardo установлены технологические сетевые адреса 00. После подключения к модулю извещателям необходимо назначить разные сетевые адреса (последовательно от 01 до 99 без пропуска номеров).

Запись адресов в извещатели Leonardo производится при использовании программатора адреса или многофункционального пульта дистанционного управления производства компании System Sensor.

# <span id="page-6-0"></span>6 КОНФИГУРИРОВАНИЕ И ИСПОЛЬЗОВАНИЕ МОДУЛЯ

Регистрация и настройка модуля производится через базовый контроллер при помощи программы Конфигуратор Профессионал версии 4.14 и выше (далее – программа).

Программа работает под управлением ОС Windows XP / 7 / 8 / 10, для работы достаточно запустить исполнительный файл MirajConfigurator.exe.

Скачать исполнительный файл можно на официальном веб-сайте ООО «НПП «Стелс» [\(http://nppstels.ru/support/konf/](http://nppstels.ru/support/konf/)). Подробные сведения о работе с программой см. в руководстве пользователя [программы, доступном там](http://nppstels.ru/download/4044/)  [же](http://nppstels.ru/download/4044/).

ПРИМЕЧАНИЕ. Для того чтобы зарегистрировать интерфейсное устройство в программе, в ней уже должен быть зарегистрирован базовый контроллер.

#### <span id="page-6-1"></span>6.1 ДОБАВЛЕНИЕ МОДУЛЯ В ПРОГРАММУ

Для регистрации и настройки модуля выполните следующие действия:

- 1) Откройте программу, в которой уже зарегистрирован базовый контроллер.
- 2) Щелкните правой кнопкой мыши по строке СПИ базового контроллера в дереве устройств и в появившемся меню выберите Установить модуль расширения ([Рис.](#page-6-2) 6.1).

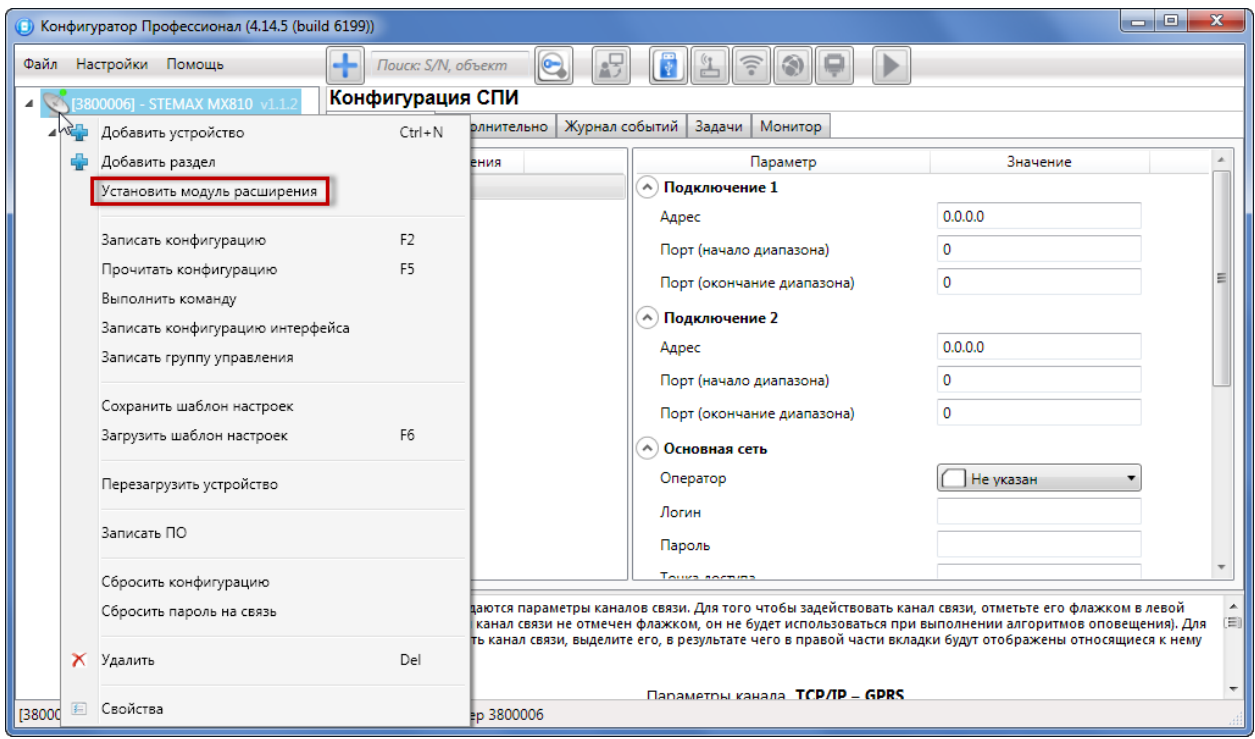

Рис. 6.1. Добавление модуля расширения

<span id="page-6-2"></span>В открывшемся окне *Модуль расширения* выберите тип модуля и нажмите кнопку ОК ([Рис.](#page-7-2) 6.2).

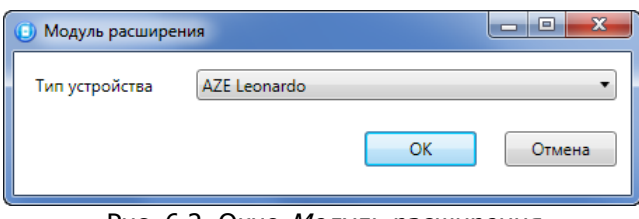

Рис. 6.2. Окно Модуль расширения

<span id="page-7-2"></span>Для того чтобы перейти к настройке параметров модуля расширения, выделите его строку в дереве устройств, щелкнув по ней левой кнопкой мыши [\(Рис.](#page-7-3) 6.3). В результате параметры модуля отобразятся в области параметров.

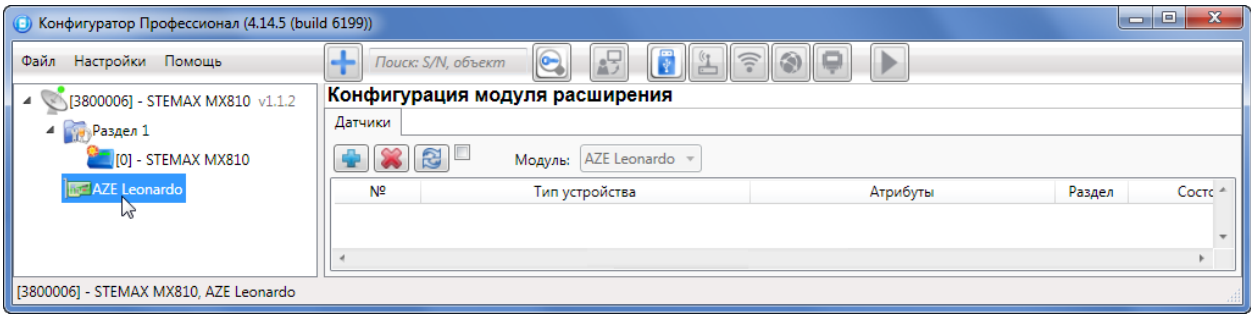

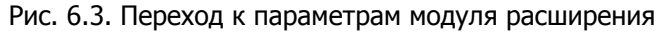

# <span id="page-7-3"></span><span id="page-7-0"></span>6.2 УДАЛЕНИЕ МОДУЛЯ РАСШИРЕНИЯ

Для того чтобы удалить модуль расширения, щелкните правой кнопкой мыши по его строке в дереве устройств и в появившемся меню выберите Удалить ([Рис.](#page-7-4) 6.4).

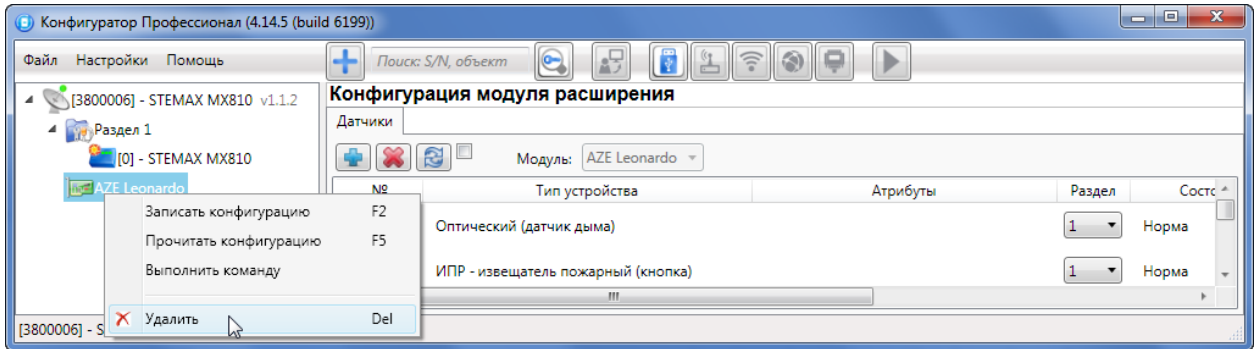

Рис. 6.4. Удаление модуля расширения

## <span id="page-7-4"></span><span id="page-7-1"></span>6.3 РЕГИСТРАЦИЯ АДРЕСНЫХ ИЗВЕЩАТЕЛЕЙ LEONARDO

Для регистрации (подключения к контроллеру) адресных извещателей Leonardo выполните следующие действия:

- 1. На вкладке *Датчики* нажмите кнопку  $\blacksquare$ .
- 2. В открывшемся окне укажите номер устройства из числа еще не занятых в нумерации шлейфов (в диапазоне, указанном в заголовке окна) и нажмите кнопку  $OK$  ([Рис.](#page-8-1) 6.5).

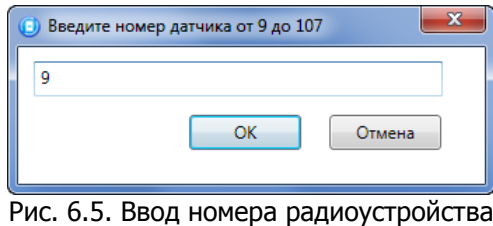

<span id="page-8-1"></span>3. Далее дождитесь, пока программа обнаружит датчик и зарегистрирует его ([Рис.](#page-8-2) 6.6).

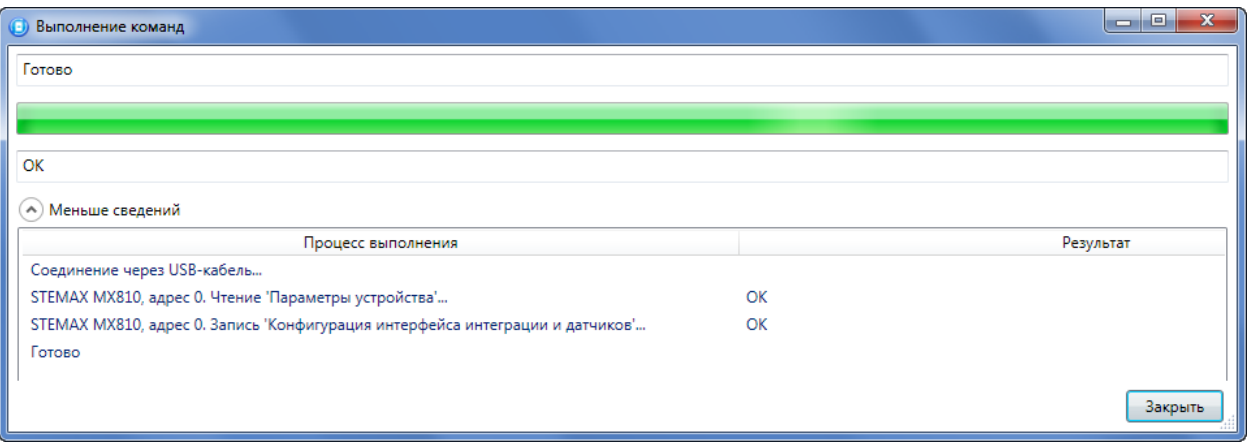

Рис. 6.6. Регистрация датчика в программе

<span id="page-8-2"></span>4. После нажатия кнопки Закрыть извещатель появится в списке устройств на вкладке Датчики ([Рис.](#page-8-3) 6.7).

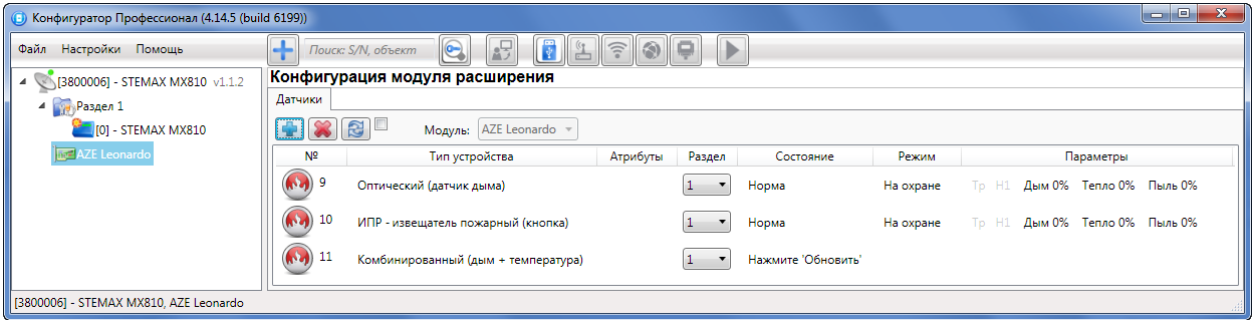

Рис. 6.7. Отображение зарегистрированных извещателей Leonardo

<span id="page-8-3"></span>Для удаления устройства из списка выделите его и нажмите кнопку . Для обновления данных о состоянии извещателя нажмите кнопку **...** Для использования функции автоматического обновления установите флажок Автоматически обновлять статистику датчиков (рядом с кнопкой  $\mathbb{S}$ ).

# <span id="page-8-0"></span>6.4 НАСТРОЙКА АДРЕСНЫХ ИЗВЕЩАТЕЛЕЙ LEONARDO

Параметры и данные о состоянии зарегистрированных извещателей представлены в виде таблицы со следующими столбцами:

- *№:* номер устройства.
- **Тип устройства**: тип извещателя (определяется автоматически при регистрации устройства).
- **Атрибуты:** для адресных извещателей Leonardo атрибуты устанавливать не требуется.
- **Раздел**: выбор раздела, в который войдет устройство.
- **Состояние**: отображение состояния устройства (норма / сработка / нет связи).
- **Режим**: отображение режима охраны.
- **Параметры**: зафиксированные неисправности по радиоустройству выделяются черным цветом
	- $\circ$  *Tp* тревога;
	- $\circ$   $H1$  неисправность 1 (функциональная неисправность устройства);
	- $\circ$  Дым текущий уровень задымленности, фиксируемый извещателем;
	- о *Тепло* текущий уровень тепла, фиксируемый извещателем;
	- **O Пыль** текущий уровень запыленности устройства.

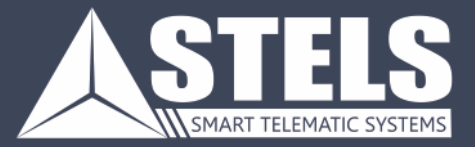

000 «Научно-производственное предприятие «Стелс» 634055, г. Томск, ул. Созидания, 1 тел.: (3822) 488-505, 488-506 e-mail: tomsk@nppstels.ru

Служба технической поддержки тел.: (3822) 488-507, 488-508 e-mail: support@nppstels.ru

www.nppstels.ru